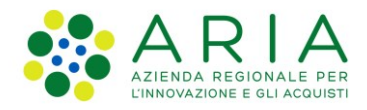

# **Istruzioni per configurare i Driver delle TS-CNS per sistemi operativi Windows**

## **Indice**

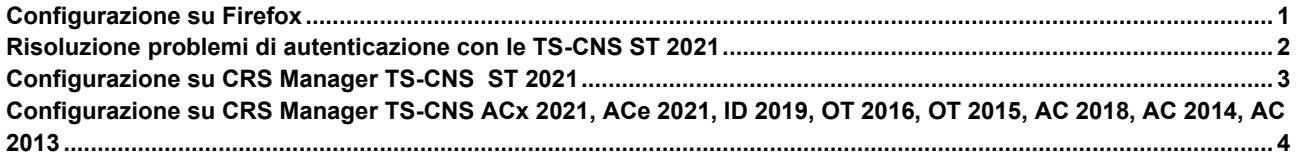

## <span id="page-0-0"></span>**Configurazione su Firefox**

Di seguito vengono descritte le impostazioni da eseguire su **Firefox** per configurare correttamente i Driver delle TS-CNS sui sistemi operativi Windows.

Dal menù del browser Firefox, premere il pulsante **Dispositivi di sicurezza** presente all'interno della scheda Strumenti->Opzioni->Privacy e Sicurezza->Certificati->Dispositivi di sicurezza

All'interno della scheda di **Gestione dispositivi**, premere sul pulsante **Carica**.

Nella finestra che appare a video, inserire il **Nome modulo** che si sta per caricare (per es. "TS-CNS").

Nel campo **Nome file modulo** inserire il **Path del Driver della carta** specifica per il tipo di TS-CNS in uso, come riportato nella seguente tabella.

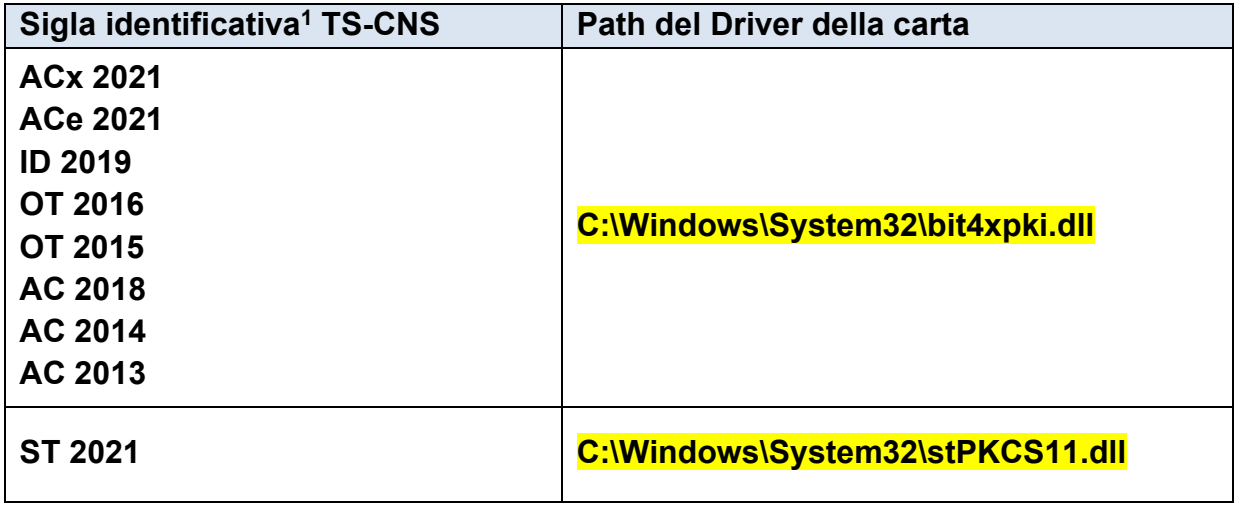

#### **Tabella 1**

<sup>1</sup> La Sigla identificativa, che consente l'individuazione a vista della tipologia della carta, è stampata in verticale sul fronte della TS-CNS nell'angolo in alto sinistra.

Confermare, premendo sul pulsante **OK**, per salvare le impostazioni appena eseguite.

Per eseguire una verifica sulla corretta configurazione, inserire la TS-CNS nel lettore di smartcard, riavviare Firefox, premere il pulsante **Dispositivi di sicurezza** presente all'interno della scheda Strumenti->Opzioni- >Privacy e Sicurezza->Certificati->Dispositivi di sicurezza, e successivamente sul pulsate **Accedi**. Inserire il PIN della TS-CNS nell'apposita finestra di richiesta password e confermare. Se lo stato del dispositivo cambia in **Connesso**, la configurazione è corretta.

## <span id="page-1-0"></span>**Risoluzione problemi di autenticazione con le TS-CNS ST 2021**

Per il corretto funzionamento delle nuove TS-CNS ST 2021, è necessario installare l'ultima versione del **Driver** della carta (SAFEDIVE) scaricabile dal portale del SistemaTS:

<https://sistemats1.sanita.finanze.it/portale/elenco-driver-cittadini-modalita-accesso>

oppure

<https://sistemats4.sanita.finanze.it/CardDriverDownloaderWeb/pages/home.xhtml> che rileva automaticamente il SO del client.

**IMPORTANTE**: **Per le TS-CNS ST 2021 è necessario disinstallare, se presente, il software "***Bit4Id - PdL Cittadino per la CRS di Regione Lombardia - 1.3.4"***. Prima di procedere con la disinstallazione, rimuovere la TS-CNS dal lettore di smartcard**.

**AVVISO**: Prima di eseguire le operazioni descritte nel seguito, è necessario prestare particolare attenzione quando si usa l'editor del Registro di sistema di Windows. La modifica del Registro di sistema dovrebbe essere effettuata da utenti esperti, amministratori e professionisti IT. **Se si modifica il Registro di sistema in modo non corretto, potrebbero verificarsi problemi gravi che potrebbero richiedere una reinstallazione completa del sistema operativo e causare la perdita di dati**. Per una maggiore protezione, prima di apportare modifiche al registro, assicurarsi di eseguire il backup del Registro di sistema. In questo modo sarà possibile ripristinarlo in caso di problemi. Per maggiori informazioni, fare riferimento alla documentazione ufficiale Microsoft su Come eseguire il backup e il ripristino del Registro di sistema in **Windows** 

Una volta terminata la disinstallazione rimuovere, se ancora presenti, le seguenti chiavi di registro:

HKEY\_LOCAL\_MACHINE\SOFTWARE\Microsoft\Cryptography\OID\EncodingType 0\CertDllOpenStoreProv\**Bit4id Smart Card Certificate Store Provider**

**bit4id store register="RUNDLL32.EXE \"C:\\WINDOWS\\system32\\bit4cnsp.dll\",RegisterMyPhysicalStore"** che si trova sotto [HKEY\_LOCAL\_MACHINE\SOFTWARE\Microsoft\Windows\CurrentVersion\Run]

Affinché l'autenticazione su browser **IE** e **Chrome** funzioni con le **TS-CNS ST 2021**, è necessario che il **servizio Microsoft di "Propagazione dei certificati" (CertPropSvc) sia attivo**. Qualora non fosse in esecuzione occorre avviarlo. Per maggiori informazioni, fare riferimento alla documentazione ufficiale Microsoft su avviare un servizio in Windows.

### <span id="page-2-0"></span>**Configurazione su CRS Manager TS-CNS ST 2021**

Di seguito vengono descritte le impostazioni da eseguire su **CRS Manager** per configurare correttamente i Driver delle TS-CNS sui sistemi operativi Windows.

Dal menu **Modifica,** selezionare la voce **Preferenze** posizionarsi nel campo **Percorso del modulo crittografico PKCS#11** e inserire il **Path del Driver della carta** C:\Windows\System32\ stPKCS11.dll.

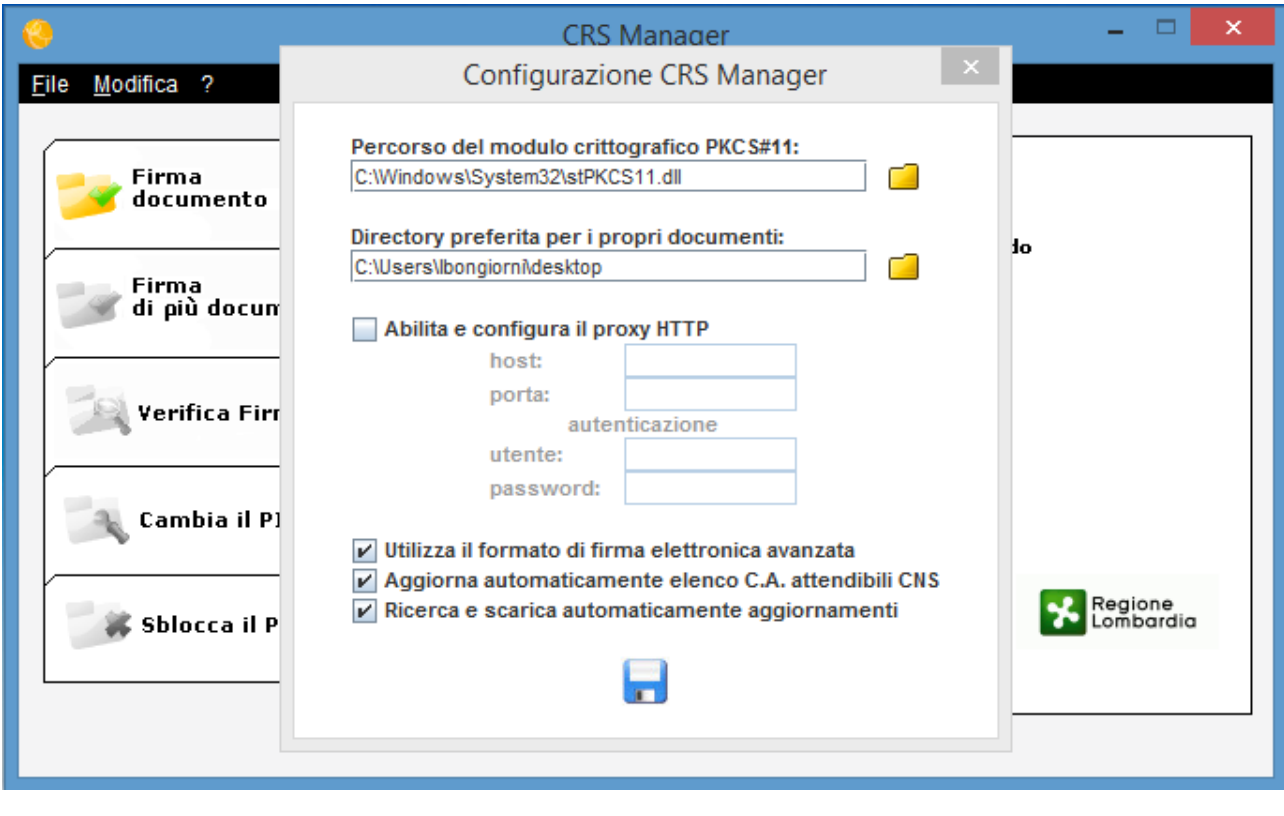

Cliccare sull'icona per confermare le modifiche apportate.

# <span id="page-3-0"></span>**Configurazione su CRS Manager TS-CNS ACx 2021, ACe 2021, ID 2019, OT 2016, OT 2015, AC 2018, AC 2014, AC 2013**

Dal menu **Modifica,** selezionare la voce **Preferenze** posizionarsi nel campo **Percorso del modulo crittografico PKCS#11** e inserire il **Path del Driver della carta** C:\Windows\System32\bit4xpki.dll.

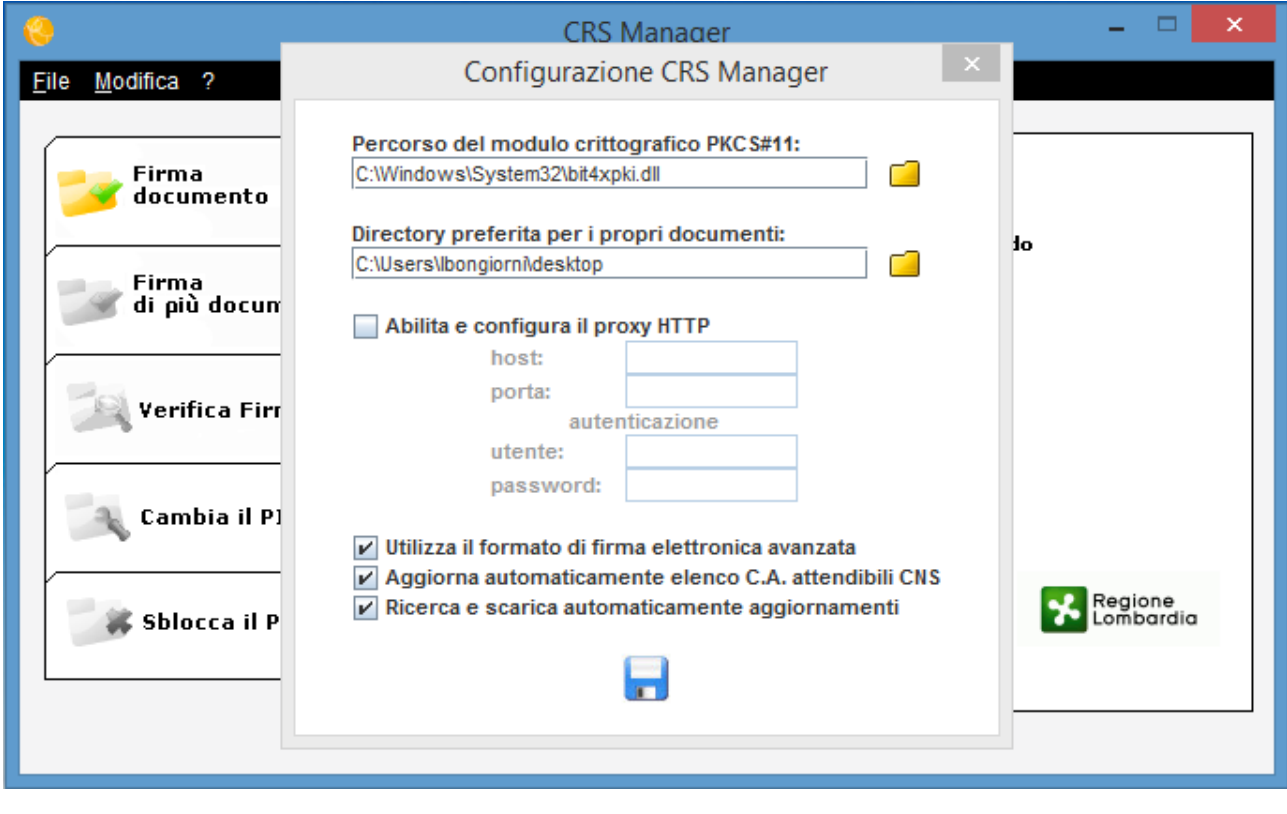

Cliccare sull'icona **per confermare le modifiche apportate.**